## **Apostila Excel - Básico**

Requisitos: noções básicas de Word

## - Módulo I

- O que é o Excel?
- Pasta de trabalho, arquivo no Excel, Célula
- Planilha, linhas e colunas.
- Selecionando várias células, Célula Ativa
- Tecla de atalho F2
- Redimensionando Linhas e Colunas
- Trabalhando com várias planilhas
- Inserindo/Renomeando/Excluindo uma planilha
- Abrindo/Salvando uma pasta de trabalho
- Imprimir
- Nossa primeira planilha
- Barra de Fórmulas, Barra de Menus
- Menu Página Inicial e suas opções
- Bordas

# - Módulo II

- Cálculos
- Aprendendo a primeira fórmula
- Operadores e funções
- Barra de fórmulas
- Misturando tudo
- Lista de funções do Excel
- Menu Fórmulas
- Automatizando
- As cerquilhas
- Inserindo/Excluindo colunas
- Quebrar texto automaticamente

## - Módulo III

- Classificar em ordem crescente/decrescente
- Seleção alternada
- Cabeçalho e rodapé
- Opções de exibição
- Número de páginas
- Menu Exibir
- Zoom
- Área de impressão
- Menu Layout da Página
- Margens
- Módulo IV
	- Menu Inserir
	- Inserir imagens e Formas
	- Gráficos no Excel
	- Gráficos de Pizza
	- Título e cores do gráfico
	- Separando fatias da Pizza
	- Gráficos de Barra

#### **Módulo I**

O **Microsoft Excel** é um Editor de Planilhas que a Microsoft (mesma empresa do Windows) criou em meados dos anos 90 e sempre foi muito popular ao lado do seu "irmão" Word (editor de texto). Todo mundo utiliza estes dois.

Detalhe, quando você cria um arquivo no Excel, você não está criando uma planilha, você está criando uma **Pasta de Trabalho** e dentro desta pasta de trabalho sim, é que teremos as **planilhas**. Onde por sua vez, a planilha vem a ser formada por linhas e colunas.

Obs: a extensão utilizada nos arquivos do Excel é a **xlsx**, "*nome do arquivo.xlsx*".

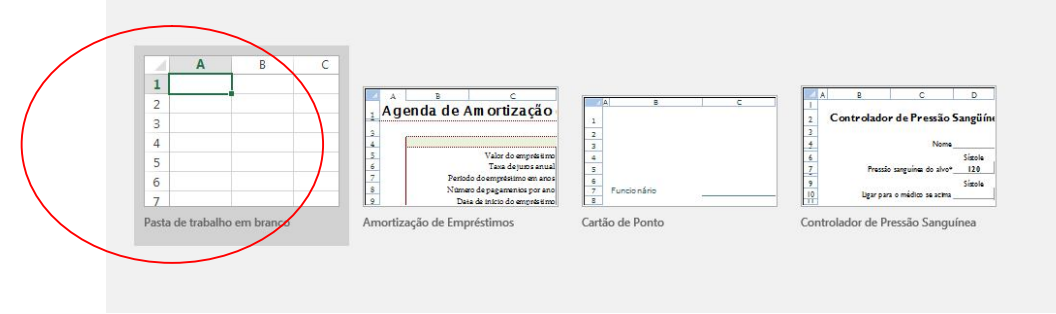

\*Em destaque uma Célula

### **::Célula**

A interseção de uma linha e uma coluna é chamada de **Célula**.

Linhas e Colunas: em uma planilha as linhas (horizontal) são representadas por números e as colunas (vertical) são representadas por letras.

No Excel, é essencial a referência de uma linha e uma coluna para indicar determinada Célula. Por exemplo: na figura abaixo (Fig. 1) temos em destaque a interseção (célula) entre a coluna B e a linha 4, dizemos então que a célula **B4** está selecionada. Já na figura 2, temos a célula **C2** selecionada. Esta célula selecionada é chamada de **Célula Ativa** e é ela que vamos usar como referência para as nossas operações na planilha.

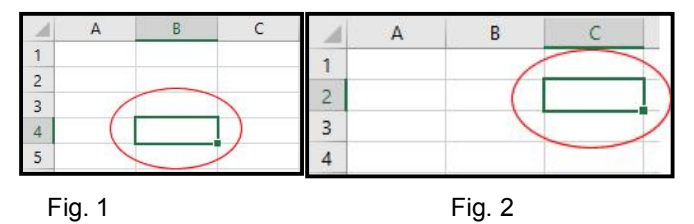

Detalhe: mesmo quando você seleciona várias células ao mesmo tempo, somente uma será a célula ativa. No caso da figura abaixo, temos várias células selecionadas, mas somente a B2 é a célula ativa.

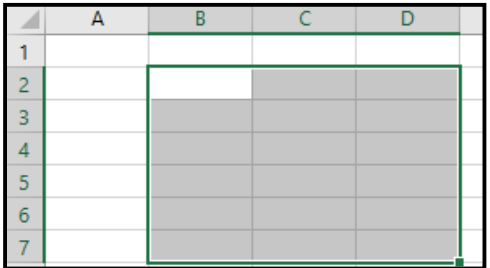

#### **:: Seleção de várias células**

Para selecionar uma única célula, basta clicar na célula desejada. Para selecionar mais de uma célula ao mesmo tempo, você deve clicar com o botão do mouse, manter pressionado e arrastar.

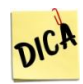

**Podemos também utilizar a tecla Shift para selecionar várias células: mantém** o Shitf pressionado e utilize as teclas direcionais.

Para inserir um conteúdo na célula ativa, basta digitar e teclar Enter para confirmar.

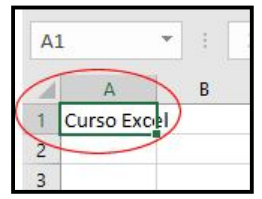

Obs: perceba que sempre levamos em consideração a célula ativa.

### **:: Redimensionamento de Linhas e Colunas**

Aproveitando a figura anterior, vamos falar de Redimensionamento de Linhas e Colunas. Perceba que o texto "Curso Excel" está extrapolando a coluna A e "invadindo" a coluna B. Como eu vou redimensionar a coluna A, para que o conteúdo caiba na mesma? Temos algumas opções como:

1- Posicione a seta do mouse entre as colunas A e B até que o a seta do mouse se transforme em uma espécie de cruz, mantém pressionado o botão do mouse e arrasta;

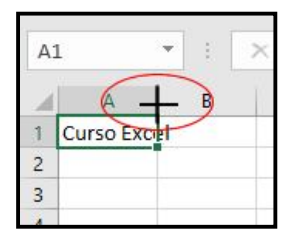

2- Posicione a seta do mouse entre as colunas A e B até que o a seta do mouse se transforme em uma espécie de cruz e clique duas vezes rápido.

Os mesmos procedimentos servem para redimensionar as Linhas.

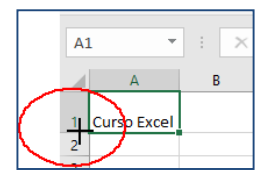

### **:: Trabalhando com várias planilhas**

Quando você cria um novo arquivo no Excel, de início você tem uma pasta de trabalho com uma planinha dentro.

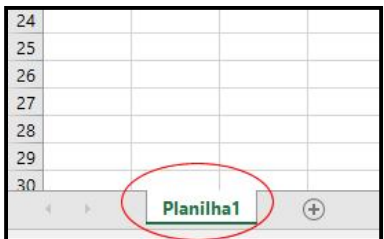

Podemos inserir novas planilhas na pasta de trabalho, basta clicar neste sinal de "+", como na figura acima.

Para Excluir uma planilha, clique com o botão direito do mouse na planilha que quer excluir, clique em excluir. Como na figura abaixo:

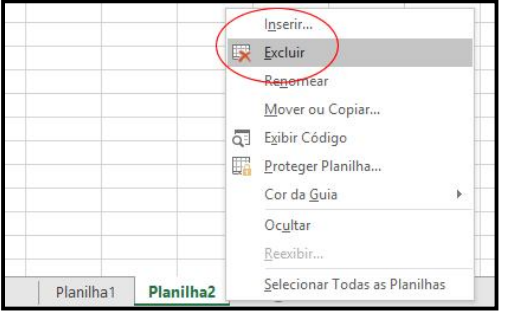

Para Renomear uma planilha, o processo é semelhante ao Excluir: botão direito do mouse, Renomear e é só digitar o nome que você quer dar à planilha.. Como na figura abaixo:

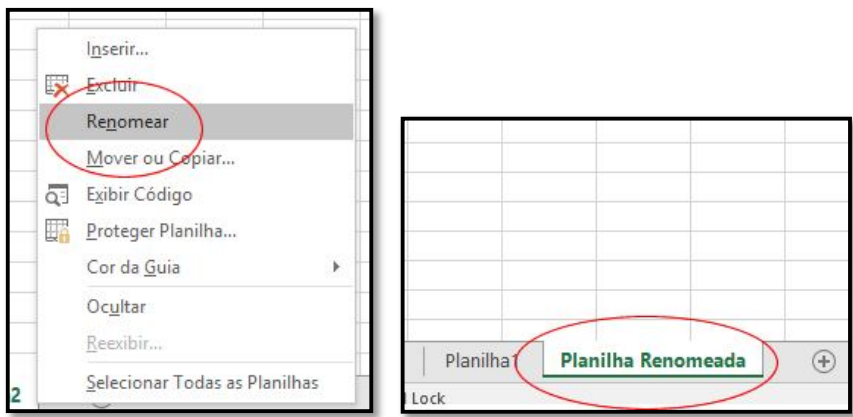

## **:: Salvando uma Pasta de Trabalho**

Para salvar um arquivo (pasta de trabalho) do Excel, é bem semelhante ao Word e tem várias maneiras como:

- 1- Pode clicar no ícone de disquete no canto superior esquerdo da tela;
- 2- Teclado de atalho CTRL + B;
- 3 Menu Arquivo <sup>Arquivo</sup> , Salvar como.

### **:: Abrindo uma Pasta de Trabalho**

Também muito semelhante ao Word, podemos abrir uma pasta de trabalho da seguinte forma:

- 1 Menu Arquivo <sup>Arquivo</sup>, Abrir;
- 2 Tecla de atalho CTRL + A.

## **:: Imprimindo uma Pasta de Trabalho**

Seguindo o mesmo raciocínio:

- 1 Menu Arquivo <sup>Arquivo</sup> , Imprimir;
- 2 Tecla de atalho CTRL + P.

### **:: Dentro de uma planilha**

Agora que já nos familiarizamos com algumas características e funções do Excel, vamos melhorar a brincadeira e começar a inserir/formatar dados na planilha. Você pode acompanhar digitando no seu computador a seguinte planilha.

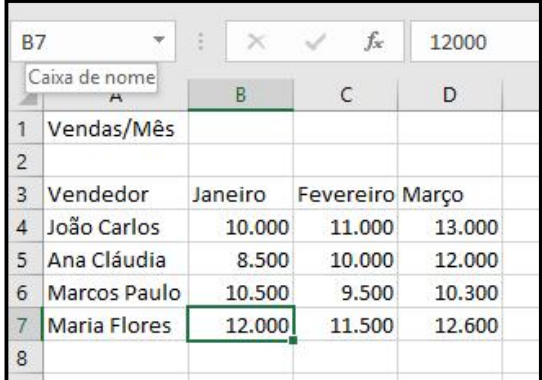

A primeira ação que vamos fazer é salvar a pasta de trabalho CTRL + B. Eu salvei com o seguinte nome:

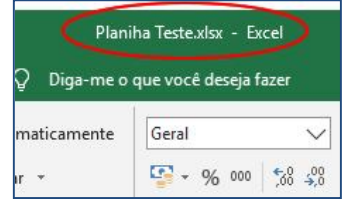

Agora perceba que a célula ativa é a B7 e também apresento a você a Barra de Fórmulas. Ela apresenta o conteúdo atual da célula ativa, podendo também ser usada para editar o seu conteúdo.

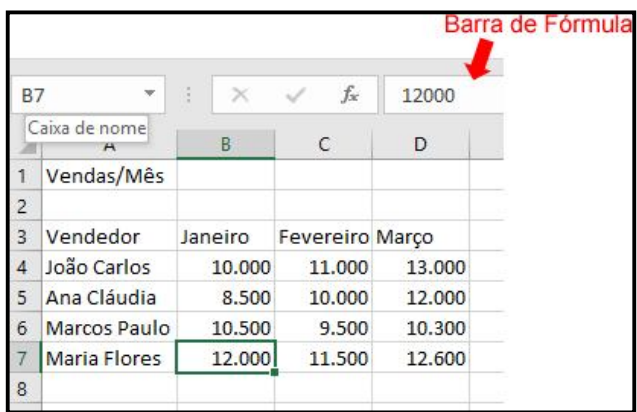

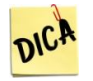

 Para editar o conteúdo da célula ativa, além da barra de fórmulas, também se pode utilizar a tecla de atalho **F2**.

#### **:: Barra de Menus (ou Abas)**

Agora que temos uma planilha com dados para trabalhar, vamos começar a colocar a mão na massa para valer. Para isso vamos utilizar várias opções da barra de menus

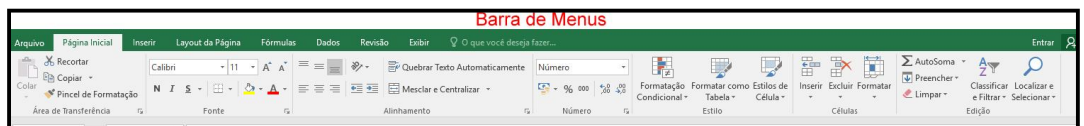

#### Vamos começar com a aba **Página Inicial**.

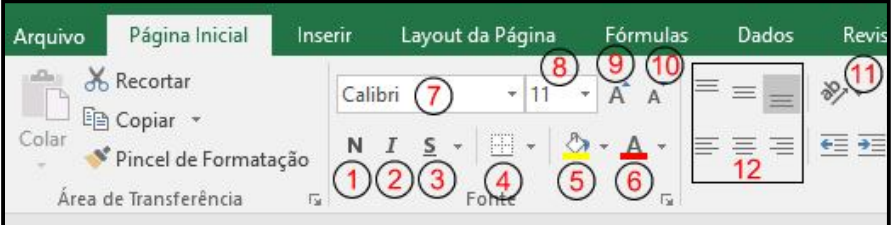

- 1- Negrito;
- 2- Itálico
- 3- Sublinhado
- 4- Bordas: esta opção é para escolher o tipo de borda de uma ou mais células;
- 5- Cor do preenchimento: referente à cor de preenchimento da célula;
- 6- Cor da fonte: referente à cor do texto da célula;
- 7- Fonte: tipo de fonte do texto da célula;
- 8- Tamanho da fonte;
- 9- Aumentar fonte;
- 10- Diminuir fonte;

11- Orientação: aqui você pode escolher dentre várias opções de orientação do conteúdo da célula como diagonal, vertical, ...

12- Alinhamento de texto: Justificado, centralizado, alinha à esquerda...

Para exemplificar, utilizando a planilha que digitamos, vamos formatar a célula do "Vendas/Mês" da seguinte forma: a primeira coisa a se notar, é que a célula deve estar selecionada, então clique na célula A1 e depois escolha negrito, fonte Arial, tamanho 12, fundo amarelo claro. Deverá ficar como na figura abaixo:

Excel Básico – Antonio Branco

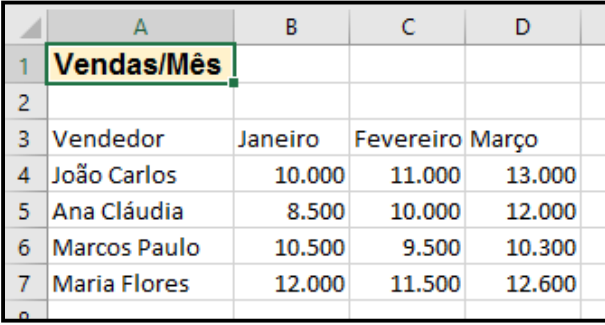

Obs: não esqueça de redimensionar a coluna A.

Agora vamos negritar os títulos das colunas A, B, C, D e também os nomes dos vendedores.

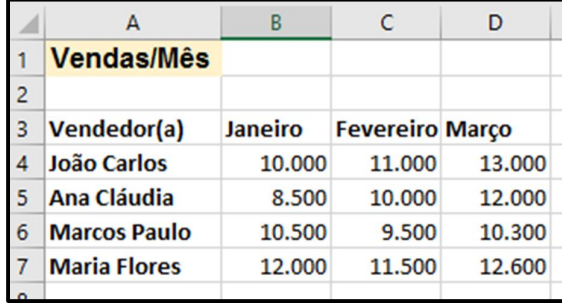

E por fim, selecione as células que receberão a borda e clique na função bordas **EN**  $\overline{\bullet}$ . Escolha a borda "todas as bordas"  $\boxed{\boxplus$  Todas as Bordas . Coloque também os valores em vermelho utilizando a opção "cor da fonte".

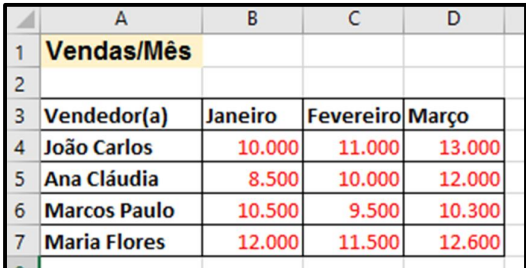

Agora vamos conhecer outras opções do menu Página Inicial.

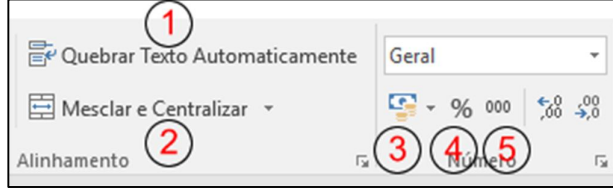

1- Quebrar texto automaticamente: se o texto que você digitar, não couber no tamanho da célula e você não redimensionar a coluna, pode utilizar esta opção. Ela quebra o texto em duas ou mais linhas;

2- Mesclar e Centralizar - esta opção iremos fazer com um exemplo: selecione as células A1, B1, C1 e D1, clique na opção Mesclar e Centralizar. Note que agora o que eram 4 células, transformaram-se em apenas uma (A1), ou seja, as células foram mescladas/misturadas;

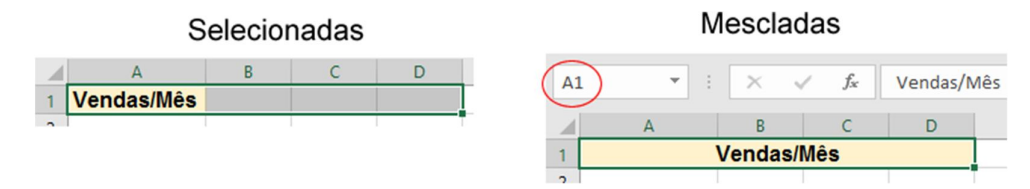

3 – Formato de número de contabilização: esta opção coloca o número no formato da nossa moeda, o Real. Selecione todos os valores da nossa planilha e clique nesta opção;

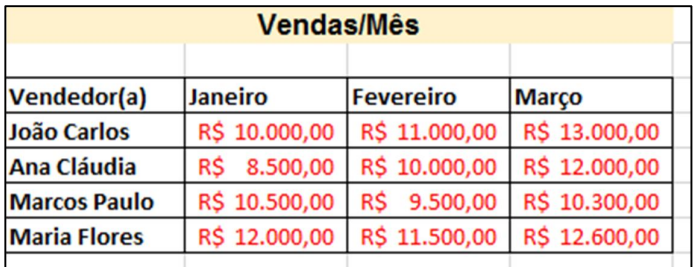

4- Estilo de porcentagem: semelhante à opção anterior, só que agora coloca o número com o símbolo da porcentagem **%;**

5 – Separador de milhares: na opção 3, formato de número de contabilização, colocamos os valores no formato da nossa moeda, o Real. Esta opção 5 retira o **R\$**.

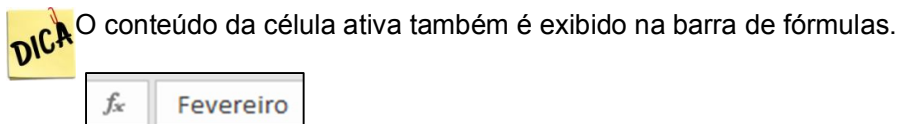

Para finalizar este módulo, agora vamos começar a fazer o que realmente interessa no Excel: **cálculos**.

Conheça a opção AutoSoma  $\Sigma$  AutoSoma  $\overline{ }$ , bem simples de usar. Clique na célula B8 da nossa planilha, clique em AutoSoma e tecle Enter no teclado. Faça a mesma coisa para as células C8 e D8. Agora temos as somas das vendas de Janeiro, Fevereiro e Março.

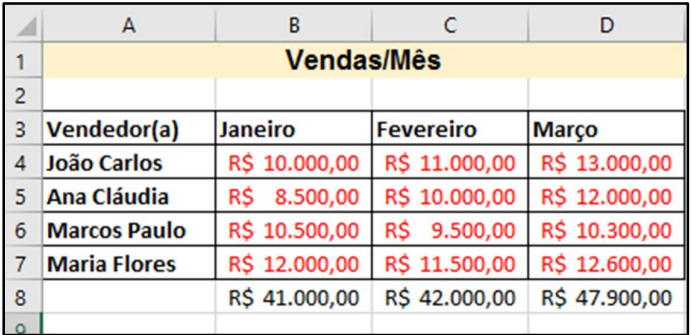

# **Módulo II**

Beleza, planilha formatada, AutoSoma devidamente apresentado a você, mas agora vamos conhecer os outros cálculos básicos.

Na nossa planilha, nós fizemos a soma dos valores dos meses utilizando o recurso AutoSoma, bacana. Agora vamos fazer o mesmo cálculo, só que digitando a fórmula diretamente na barra de fórmulas. Lembrando que você deve indicar a célula ativa, no nosso caso vamos começar pela B8.

Clique na célula B8, apague o valor R\$ 41.000,00 e digite a seguinte fórmula: =B4+B5+B6+B7 e tecle Enter.

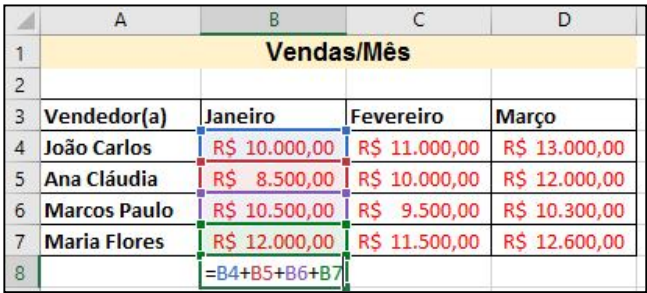

Algumas observações:

1- qualquer fórmula para cálculo no Excel deve iniciar com o sinal de igual "**=**";

2 - tanto faz letras maiúsculas ou minúsculas, isso não interfere;

 3 - definida a célula ativa, você pode **digitar a fórmula tanto na barra de fórmulas, quanto na célula ativa**. Tanto faz.

Vamos fazer a mesma coisa para os outros meses.

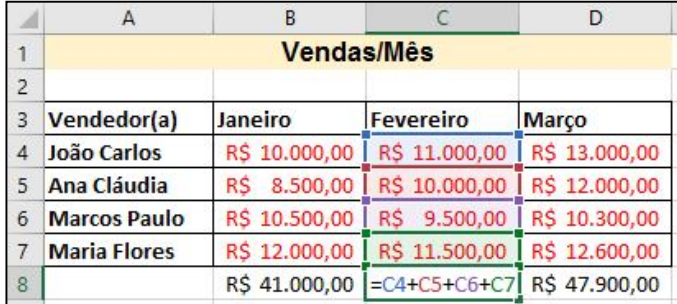

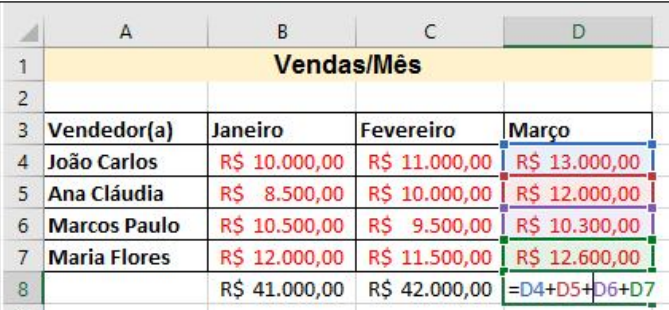

Da mesma forma que fizemos a soma, fazemos a subtração. Bastando trocar o sinal de "+" pelo sinal de "-".

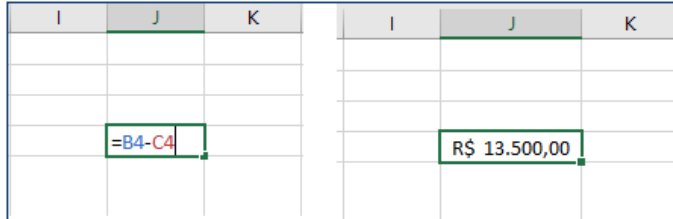

O sinal de multiplicação no Excel é o asterisco "**\***" e o sinal de divisão é a barra "**/**".

Mas e se ao invés de nós termos que somar somente quatro células, que é o nosso caso, termos que somar novecentas células? Você teria que digitar =B4+B5+B6+B7+B8+B9+B10... até B9004 ? Claro que não, seria impraticável. Faremos isso utilizando a **Função Soma** e não o **Operador Soma**. Explicando melhor:

- Utilizando o operador Soma =B4+B5+B6+B7+B8+B9+B10
- Utilizando a função Soma =Soma(B4:B904)

Atenção para a função **Soma()**, vamos ler o que diz aí. Na fórmula *"=Soma(B4:B904)*" eu estou falando o seguinte para o Excel: "Excel, somar da célula B4 (perceba o dois pontos ' :') até a célula B904. Ou seja, ao invés de você ter que digitar novecentas células utilizando o operador soma "+", terá que digitar somente a primeira e a última célula, que nada mais é do que o intervalo entre estas células.

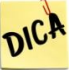

 Sempre que nos referimos a uma Função, devemos os utilizar o parêntese após. Ex: Soma().

Misturando a Função Soma com o Operador Soma, vamos brincar um pouco. Na célula **F8**, vamos fazer o seguinte cálculo (só para treinar): *Somar as vendas de Janeiro de João, Ana, Marcos e Maria e subtrair o resultado da soma das vendas de João e Ana em março*. Lendo o enunciado parece complicado, mas olhe como ficaria esta fórmula:

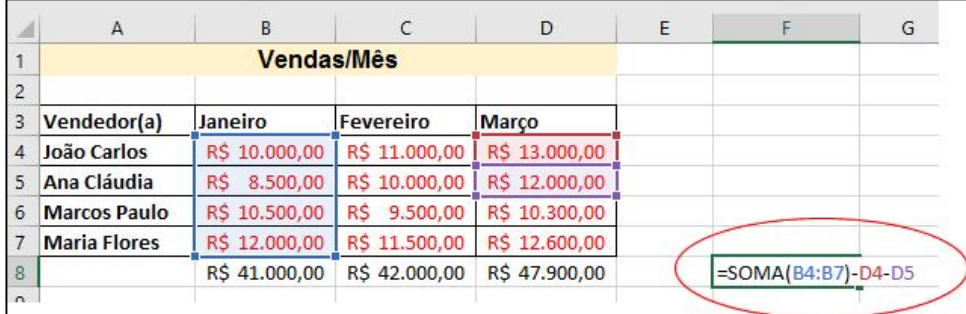

Feita esta demonstração de como trabalhar com função e operador, vamos agora ver outras funções. Apague o conteúdo da célula F8, para ela fica em branco mesmo.

Deixe a célula F8 ativa (basta clicar nela), clique no ícone da barra de fórmulas

fx

.

Você verá uma lista de funções. Temos também a opção de ver todas as funções do Excel, são dezenas, clique no menu suspenso (conforme a figura), selecione a opção "Tudo".

13

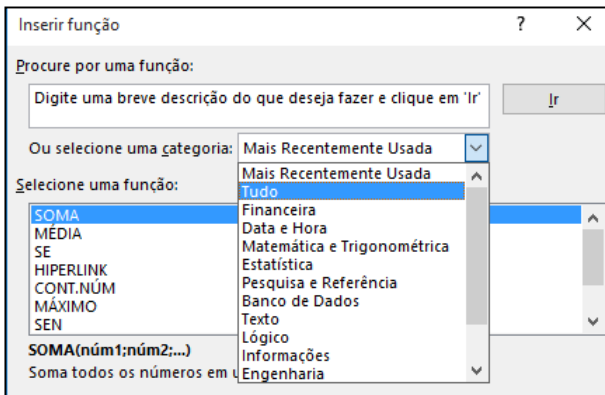

Foi só para conhecer, retorne para a opção "Mais recentemente usadas", clique na função "Máximo" e clique Ok. O Excel lhe mostrará a tela abaixo, vamos falar dela:

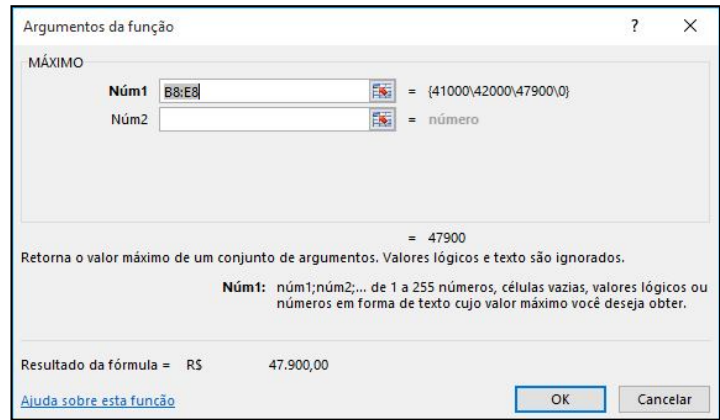

Para que serve a função Máximo? Retorna o maior valor de um intervalo de células.

Neste momento o Excel está aguardando que você identifique o intervalo de células referente ao cálculo. Nós queremos saber qual o maior valor vendido nestes 3 meses. Com o mouse, selecione da célula B4 a D7, você perceberá uma seleção pontilhada como na figura abaixo:

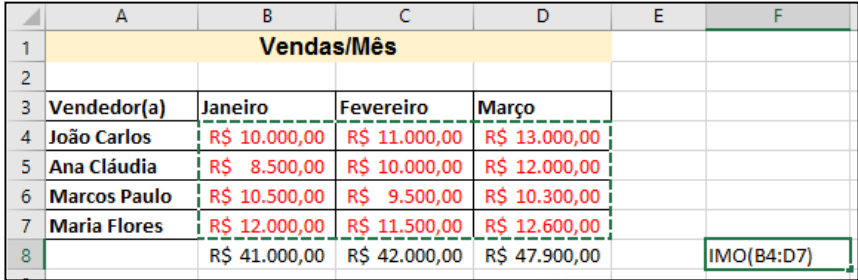

Selecionou os valores? Basta clicar Ok, pronto, já sabemos que o maior valor vendido nestes 3 meses foi R\$ 13.000,00. Vamos aproveitar e fazer um pequeno teste. Digamos que, na verdade, o Marcos Paulo tenha vendido em fevereiro R\$ 15.000,00 e não R\$ 9.500,00 como está na planilha. Altere o valor da célula C6 para R\$ 15.000,00 e tecle Enter. Note que automaticamente a célula F8 mudou para os R\$ 15.000,00 do Marcos Paulo.

Com isso, percebe-se a automatização dos cálculos no Excel. Agora sempre que você alterar um dos valores da nossa planilha, o Excel vai verificar quem é o maior e exibir o resultado na célula F8.

Vamos organizar a nossa planilha e aproveitar para ver uma outra função do Excel chamada de **Mínimo**(). Se a função Máximo() retorna o maior valor do intervalo, a função mínimo retorna... Isso mesmo. Agora queremos saber quem vendeu menos nestes 3 meses. A fórmula ficaria da seguinte forma:

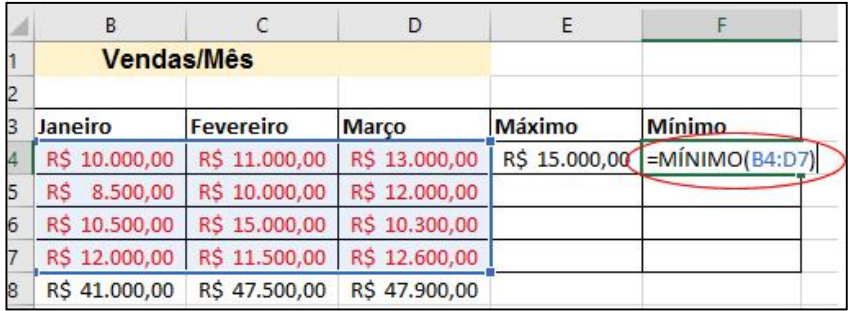

nic<sup>h</sup> As vezes o conteúdo da célula é maior que a mesma e o Excel mostra isso com várias cerquilhas "####", como na figura abaixo. Para corrigir isto basta redimensionar a coluna, como já fizemos anteriormente no módulo I.

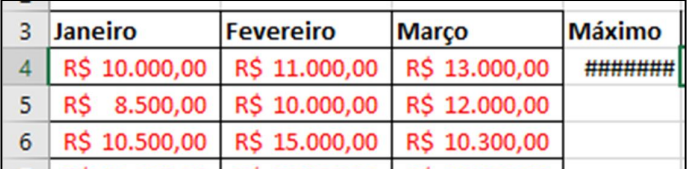

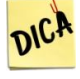

**DICA** Para alterar o conteúdo de uma célula ativa, você pode utilizar o clique duplo no mouse ou a tecla de atalho **F2** no teclado.

Beleza, já sabemos que o Marcos Paulo vendeu mais e que a Ana Cláudia vendeu menos neste período de 3 meses. Agora vamos falar de outra função, **Média().**

A função **Média()** retorna a média de valores do intervalo de células. Agora queremos saber qual foi a média de vendas de cada funcionário no período.

Vamos aproveitar e ver como inserir uma nova coluna. Vamos colocar a coluna Média entre as colunas Março e Máximo.

Como inserir uma coluna em uma planilha do Excel? Clique com o botão direito do mouse na coluna que você quer deslocar para a direita, clique Inserir. Figura abaixo:

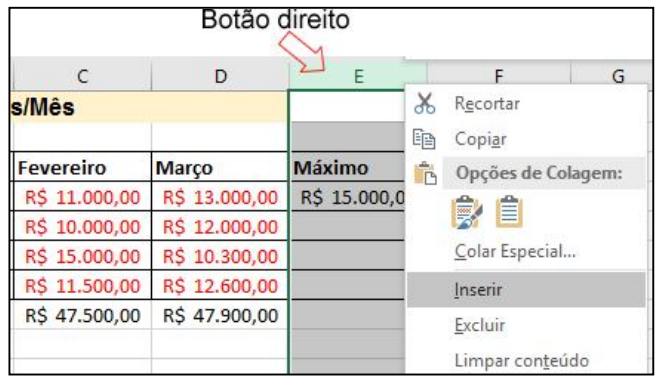

Pronto, inserimos uma nova coluna, basta agora digitar o título da coluna para organizar. Digite Média e depois Enter.

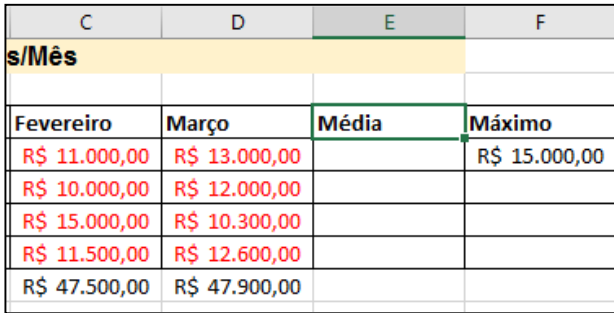

Obs: para excluir a coluna, o procedimento é bem semelhante. Botão direito na coluna que você quer excluir, Excluir.

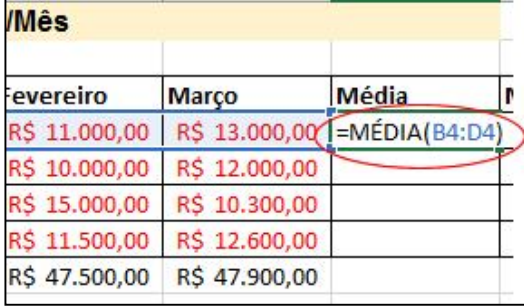

Agora sim, vamos calcular primeiro a média de vendas do João Carlos.

Teclando Enter, veremos que a média do João foi de R\$ 11.333,33. Ok, mas agora queremos realizar o cálculo para os outros funcionários. Fácil né? Basta repetir o racioncínio para as outras células.

Mas e se fossem 900 funcionários? Você iria digitar a fórmula para cada um? Impraticável novamente. Vamos aproveitar e ver como automatizar isso de forma fácil. Nós vamos repetir a fórmula, somente atualizando as células respectivas, isso tudo só utilizando o mouse, sem digitar nada. Vamos lá!

Estando a célula E4 ativa (já fizemos a fórmula nesta célula, ok), posicione o mouse na interseção desta célula, onde sem um pontinho quadrado (ver figura abaixo).

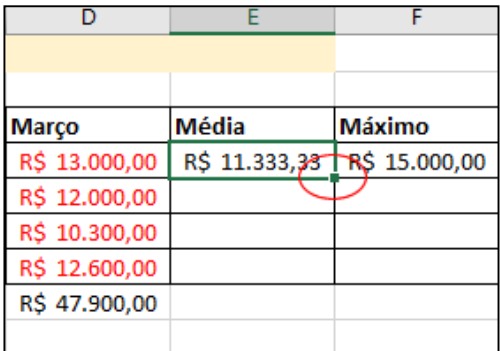

Mantém pressionado o botão do mouse neste ponto e arrasta até a célula **E7**. Pronto, soltou o botão do mouse e os cálculos já são feitos para as outras células.

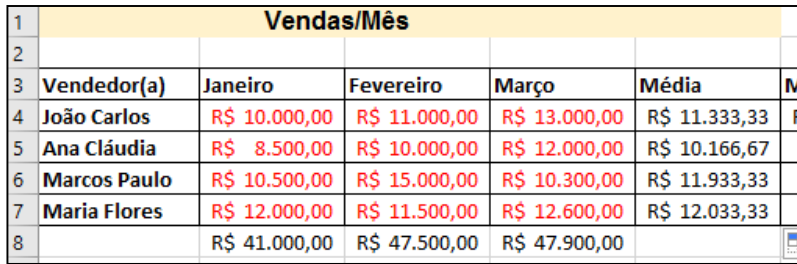

Excel Básico – Antonio Branco

Então, se tivessem 1000 funcionários para realizar este cálculo, bastava fazer o cálculo do primeiro fucnionário e utilziar este recurso de arrastas. Fácil né?

Voltando ao assunto de Inserir Colunas, também podemos inserir Linhas na nossa planilha. Por exemplo, vamos acrescentar a funcionária MariaCristina logo após João Carlos.

Clique com o botão direito na linha 5 (como na figura), clique Inserir. Pronto, o Excel insere uma linha em branco, bastanto a gente agora preenchê-la.

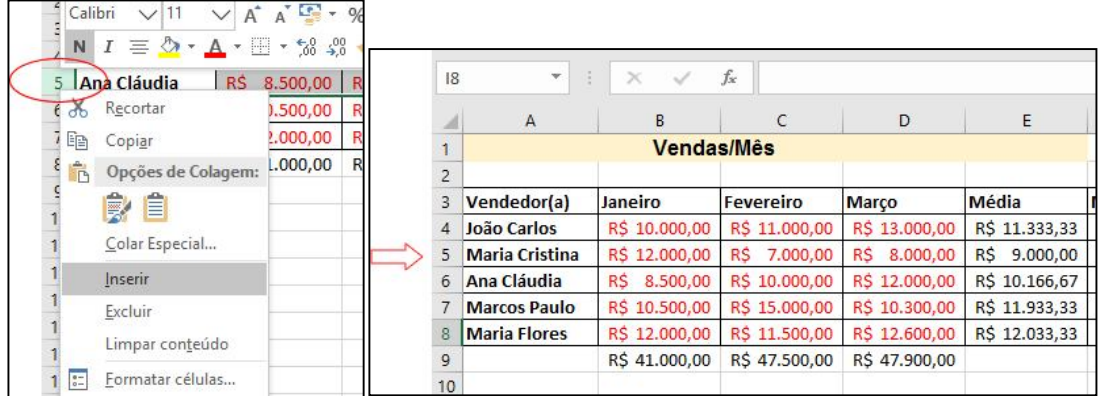

Preecnha conforme a figura para ir acompanhando a apostila.

Obs: lembre-se de utilizar o recurso fórmula da Média.

### **:: Menu Fórmulas**

Assim como vimos anteriormente uma lista completa de fórmulas do Excel na Barra de Fórmulas, também temos rercuso semelhante no Menu Fórmulas.

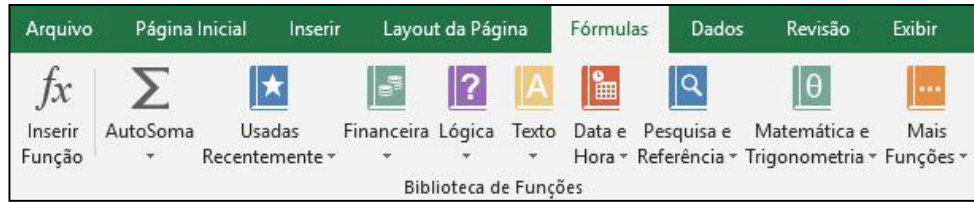

Excel Básico – Antonio Branco

Para exemplificar, clique em uma célula vazia e clique em Data e Hora.

Você verá uma série de fórmulas desta opção, passando o mouse sobre a fórmula, o Excel exibe uma caixa de texto explicando sobre a mesma.

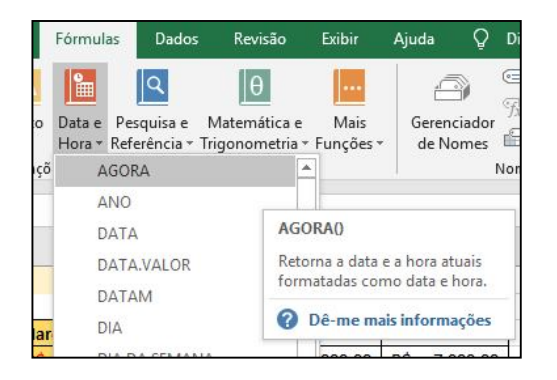

Vamos clicar na AGORA, clique Ok. O Excel retorna a data e hora atuais. Pronto, o Excel irá exibir a data e hora atuais.

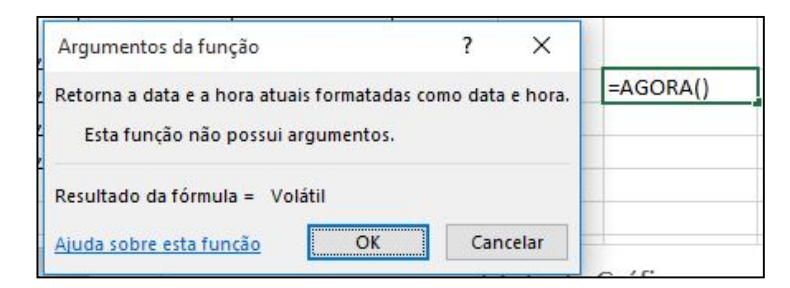

# **::** Agora um recurso rápido, **Quebrar Texto Automaticamente**

Vamos alterar o nome da Maria Cristina, para Maria Cristina das Dores Silva.

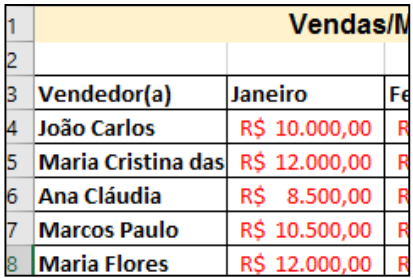

Perceba que o texto não cabe na célula, é muito extenso. Clique na opção Quebrar

Texto Automaticamente <sup>eb</sup> Quebrar Texto Automaticamente . Pronto, o Excel quebra o texto em duas linhas.

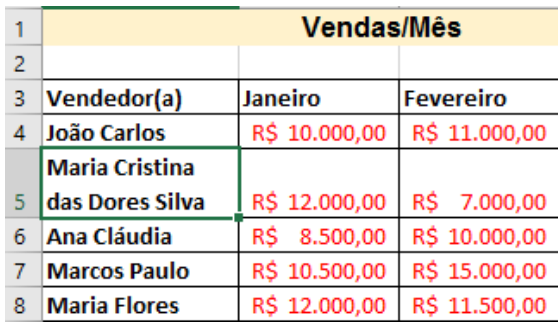

Podemos também alinhar ao centro da célula os valores da Maria Cristina. Para isso,

selecione as células B5 até E5 e clique em **Alinhar ao Meio** . Pronto, o Excel irá alinhar o conteúdo ao meio da célula.

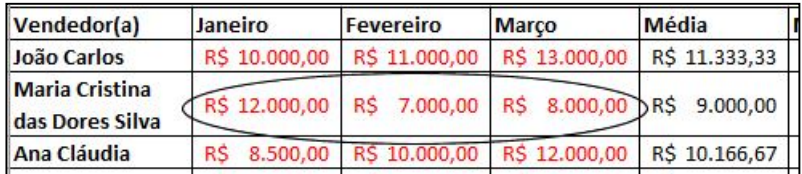

# **Módulo III**

Recurso Classificar e Filtrar  $\lfloor 2^{\gamma} \rfloor$ , fácil e rápido: este recurso serve para colocar as células selecionadas em ordem crescente ou decrescente. Por exemplo, vamos selecionar a nossa planilha de A4 até D8.

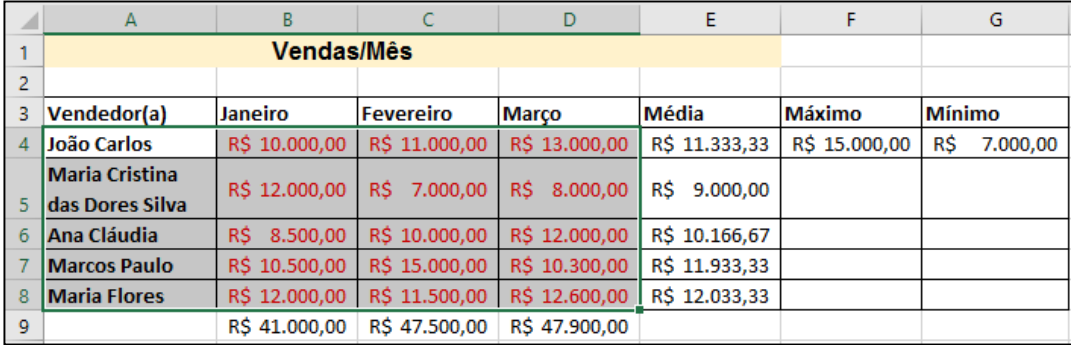

Agora clique em Classificar e Filtrar, escolha Classificar de A a Z.

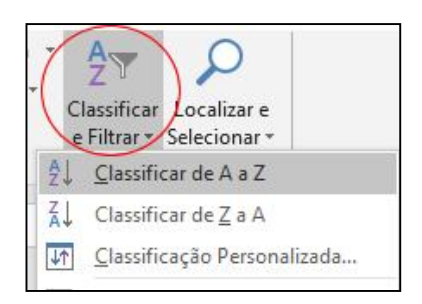

Pronto, os dados da nossa planilha estão em ordem crescente e perceba também que os cálculos da Média acompanham os seus respectivos donos..

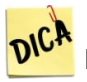

**DIU<sup>n</sup>** Este recurso de Classificar crescente ou decrescente, também pode ser encontrado com o Botão Direito do Mouse.

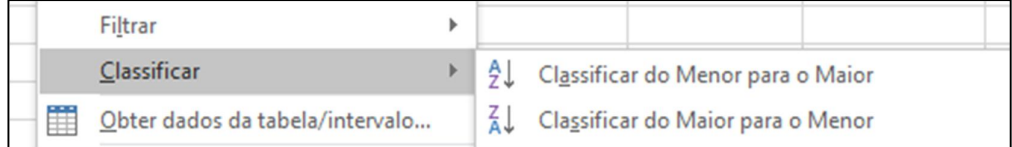

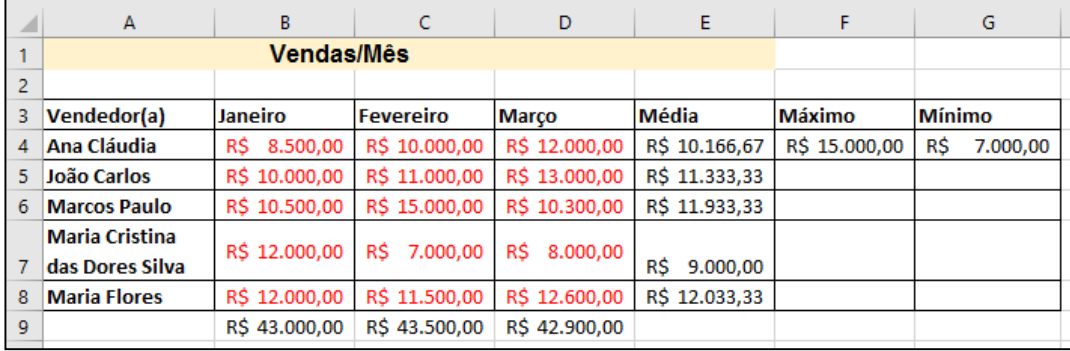

Podemos também fazer o contrário, colocar tudo em ordem decrescente. O processo é

bem semelhando: Clique em  $\left[\frac{A_{\overline{v}}}{2^{n}}\right]$ , e depois escolha *Classificar de Z a A*.

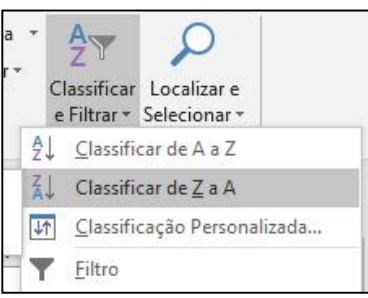

Pronto, os dados agora estão em ordem decrescente e também com os valores da Média atualizados.

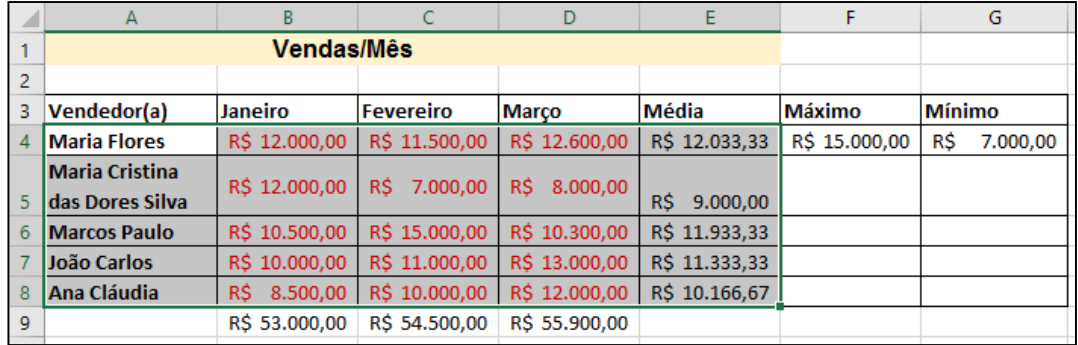

## **:: Seleção Alternada**

Vamos agora aprender como selecionar várias colunas alternadamente.

Vamos selecionar e colocar cor nas colunas Janeiro e Março.

 – Selecione as células de B3 a B8, mantenha pressionada a tecla CTRL, selecione da célula D4 a D8;

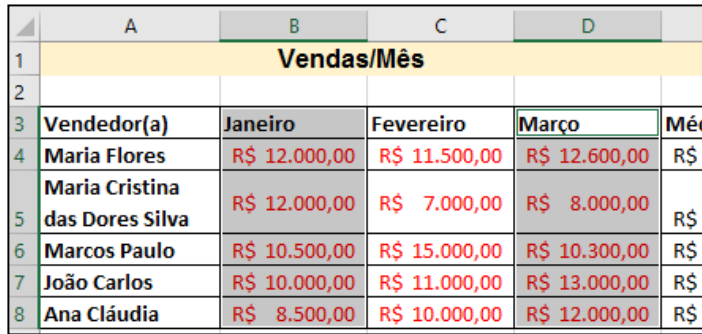

 - Clique na opção Cor de Preenchimento e escolha amarelo ou outra cor de sua preferência.

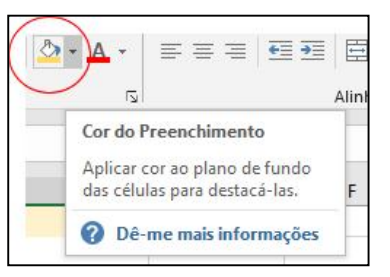

Teremos o seguinte resultado:

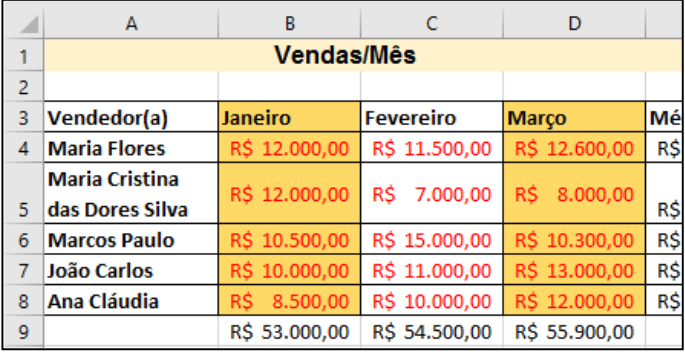

Este recurso de seleção alternada, mantendo a tecla CTRL pressionada, também pode ser usado para selecionar várias células, é o mesmo procedimento.

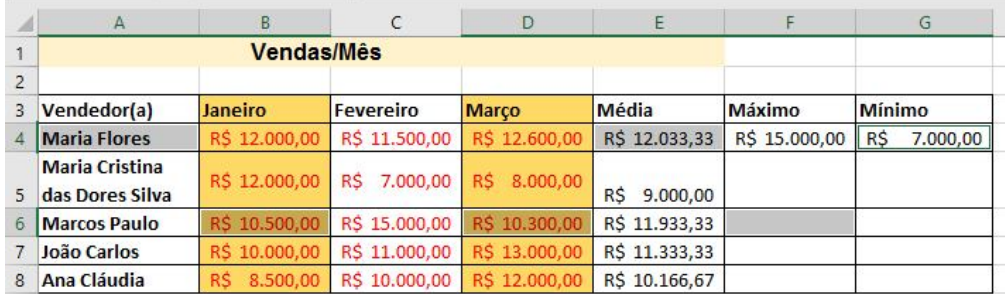

Células selecionadas A4, B6, D6, E4, F6 e G4.

## **:: Cabeçalho e Rodapé**

Para falar da função Cabeçalho e Rodapé, é bom antes vermos rapidamente uma função do Menu Exibir. Clique no menu Exibir:

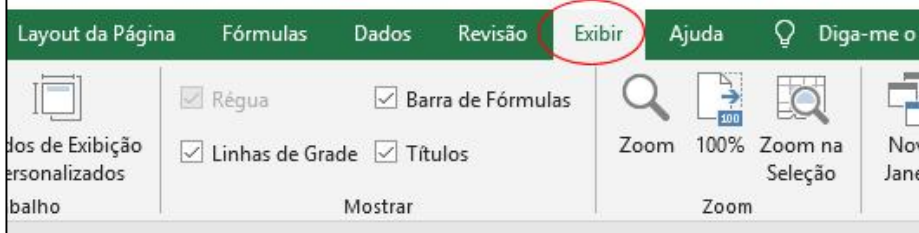

Perceba as opções de Exibição do Excel:

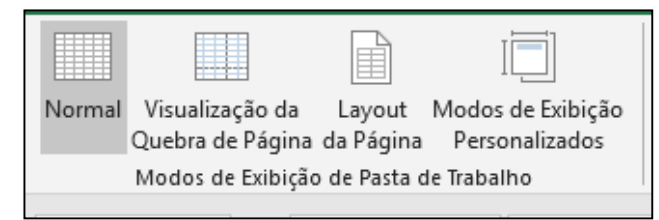

Por padrão, o Excel utiliza a opção de exibição **Normal**, mas quando inserimos um Cabeçalho e/ou Rodapé, o Excel muda automaticamente para a opção de exibição **Layout da Página.** Sabendo disso, agora sim, vamos ao Cabeçalho e Rodapé (deixe no modo de exibição Normal).

Menu **Inserir**, clique em **Cabeçalho e Rodapé**.

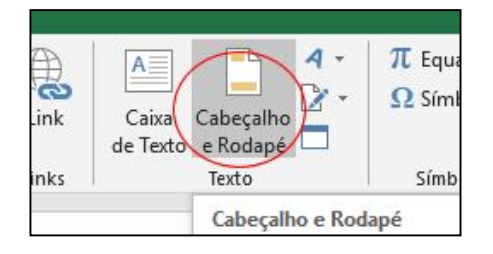

Excel Básico – Antonio Branco

De cara o Excel alterna para o modo de exibição Layout da Página e quer saber também onde você quer o Cabeçalho: no centro, na esquerda ou na direita.

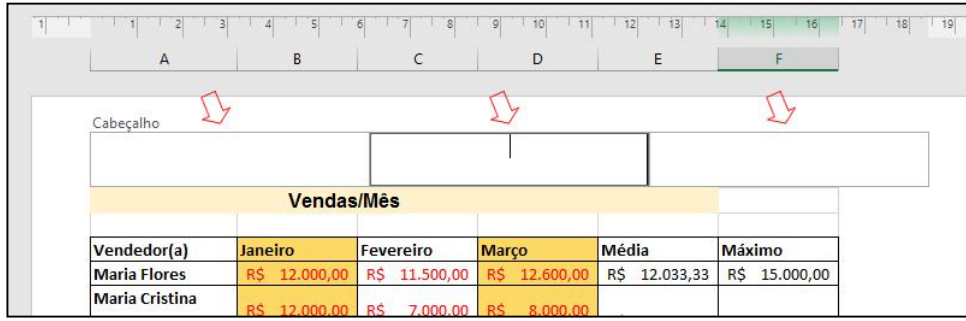

Vamos digitar um **cabeçalho** qualquer e clica fora. Pronto, se o seu projeto tiver mil planilhas, as mil terão o mesmo cabeçalho.

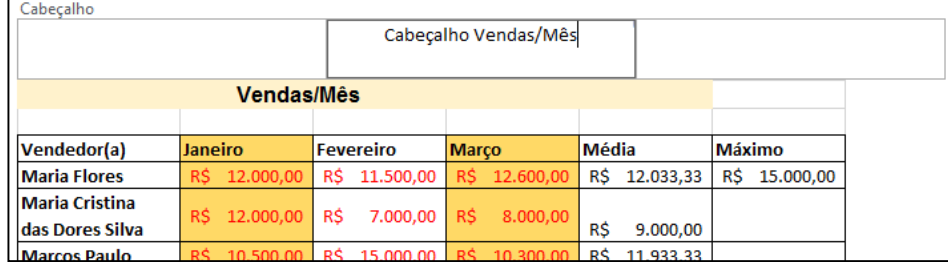

Vamos agora digitar o **rodapé**. Basta baixar a planilha até a parte de baixo, você verá o rodapé. Digite o seu rodapé e clique fora.

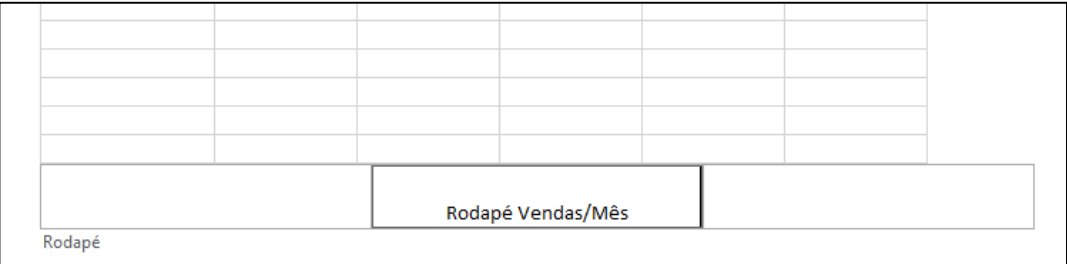

Perceba que o raciocínio é o mesmo do cabeçalho: centro, esquerda ou direita.

Podemos visualizar o resultado na hora de imprimir.

Clique em Arquivo Imprimir ou tecla de atalho CTRL +P.

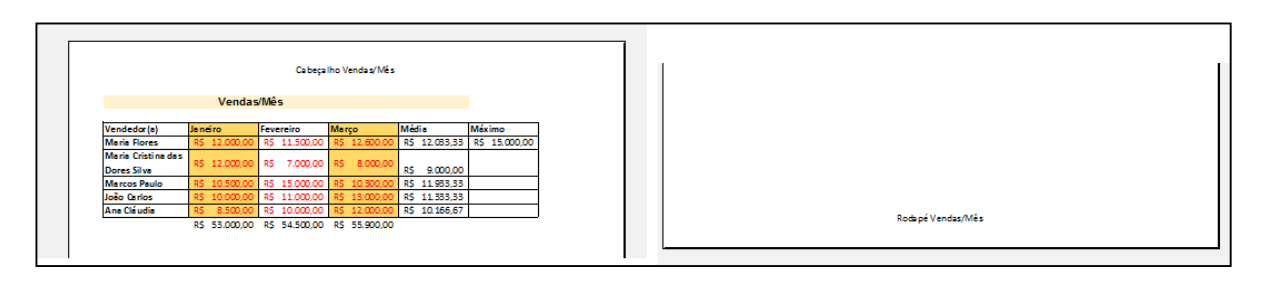

Cabeçalho **Rodapé** 

Tecle Esc para voltar.

O Excel tem uns Cabeçalhos e Rodapés prontos já. Ainda no menu Inserir, opção Cabeçalho e Rodapé, temos várias opções de Cabeçalho e Rodapé pré-configurados.

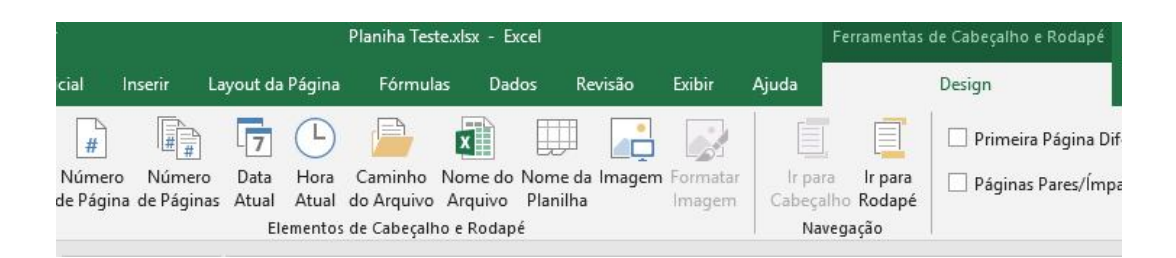

 Perceba que temos uma opção bem útil que é o **Número da Página**. Caso a sua planilha tenha 100 páginas por exemplo, é desejável numerá-las.

Vamos retornar para o modo de exibição normal. Clique no menu Exibir, opção Normal.

# **:: Menu Exibir**

Já que começamos a falar do menu **Exibir**, vamos ver outras opções úteis dele.

- Zoom  $\lfloor \frac{\text{Zoom}}{\text{Zoom}} \rfloor$ : um recurso muito utilizado no Word e que existe no Excel também. Ele amplia ou diminui a visão da planilha. Clicando na opção Zoom, você terá algumas opções como na figura abaixo. É só escolher e clicar OK.

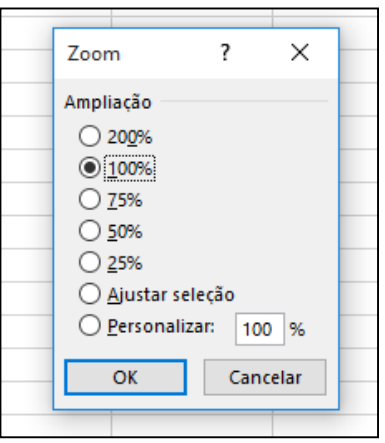

<sub>Ω</sub>) C<sup>k</sup> Você também pode aumentar ou diminuir o zoom no canto inferior direito da planilha. Figura abaixo:

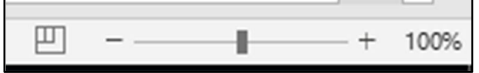

Agora vamos ver se a nossa planilha está na área de impressão. Menu Exibir, opção Visualização da Quebra de Página.

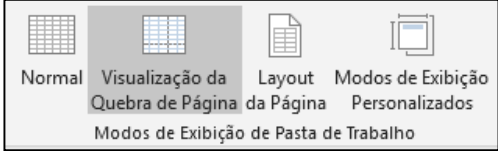

Perceba que o Excel delimita a área de impressão com um pontilhado azul e perceba também que a coluna do Mínimo está fora. Isso significa que quando você mandar imprimir a planilha, a coluna Mínimo vai ficar na página 2. Não é isso que queremos, vamos resolver.

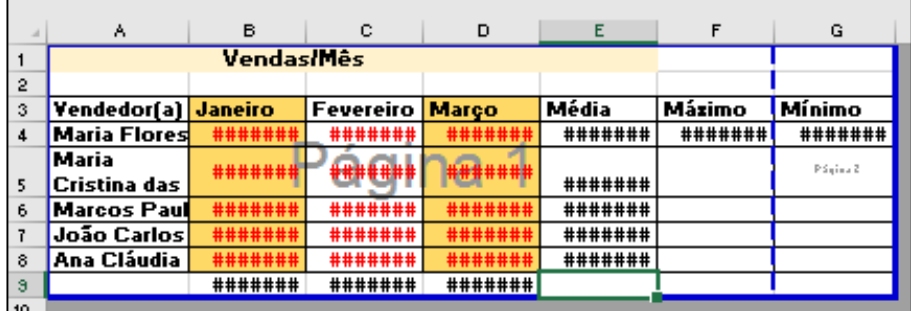

Vamos ampliar as margens esquerda e direita da nossa planilha, para assim caber normalmente na área de impressão e sair tudo em uma só página. Volte para o modo de Exibição Normal.

## **:: Menu Layout da Página**

Clique no menu **Layout da Página**, opção Configurar Página.

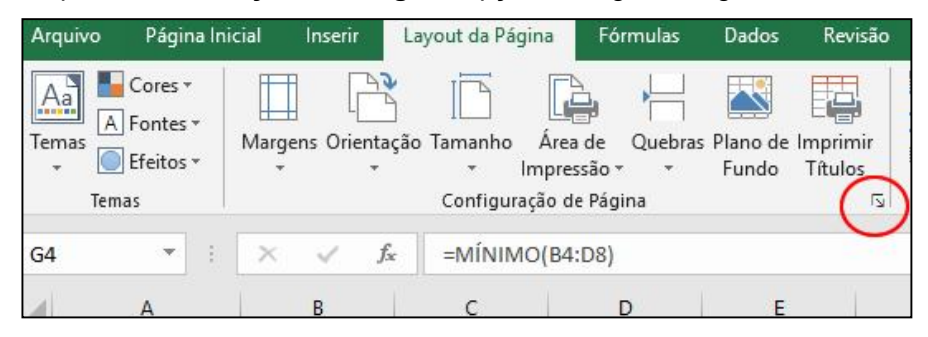

De cara vemos a opção de modo Paisagem (horizontal) e Retrato (vertical), mas não é isso que estamos procurando. Precisamos aumentar as margens. Clique na opção **Margens**.

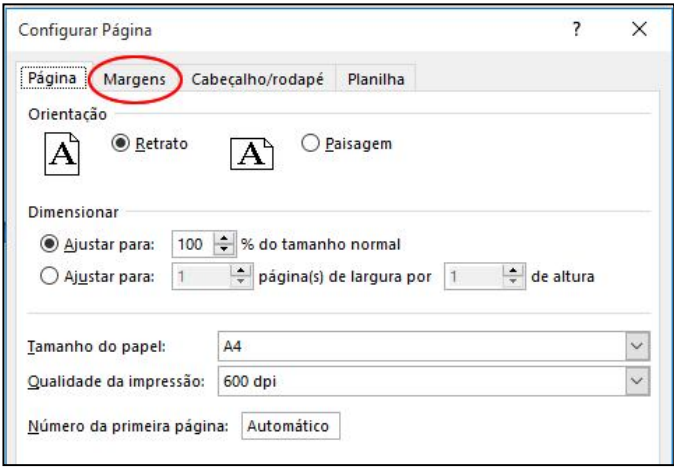

Altere as margens para **0,8** e clique OK.

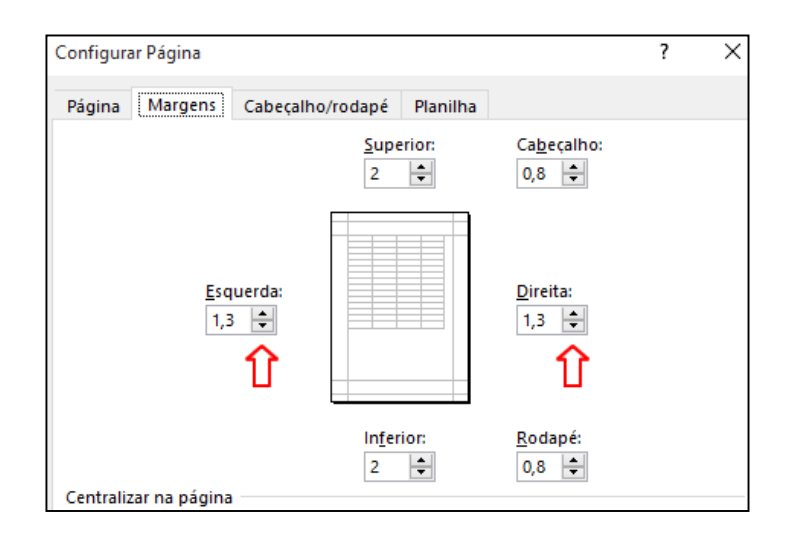

Pronto, agora você irá perceber um pontilhado no lado direito da planilha mostrando que a coluna do **Mínimo** já está na área de impressão.

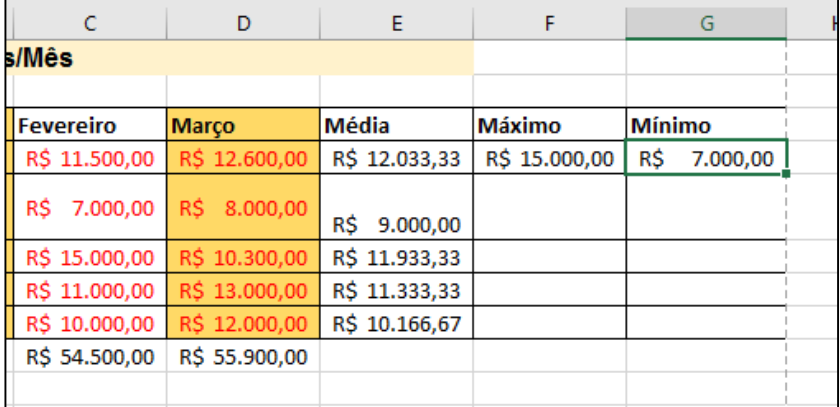

### **Módulo IV**

# **:: Menu Inserir**

Antes de irmos para a parte que todo mundo espera – Gráficos (b), vamos aprender como inserir figuras em uma planilha do Excel.

Menu Inserir, opção Imagens. Você terá a opção de inserir uma imagem do Banco de imagens da Microsoft ou imagem do seu computador.

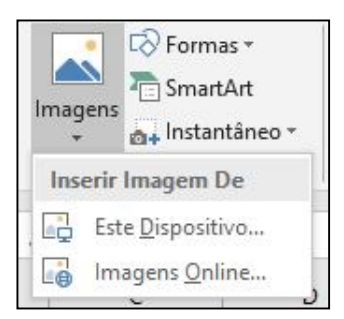

# Também podemos inserir formas básicas.

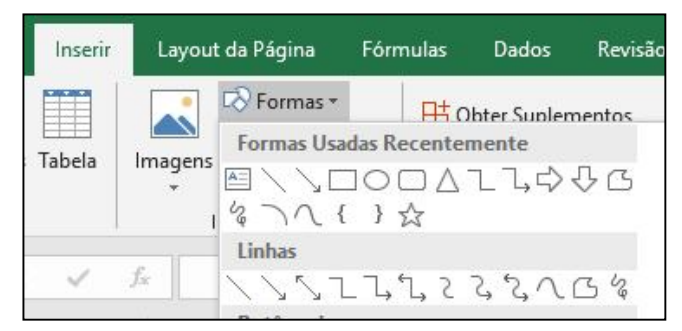

# **:: Gráficos**

Agora vamos aprender a criar Gráficos no Excel.

Na nossa planilha, vamos selecionar de **A4** a **E8**, menu Inserir, opção Gráficos.

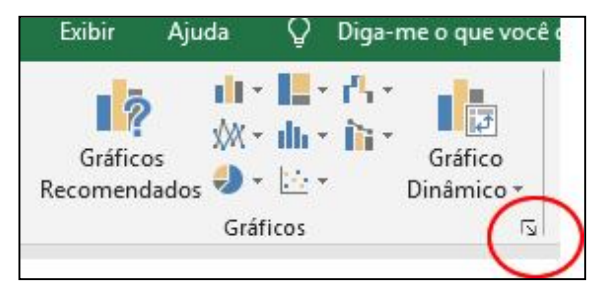

Na tela que se segue, clique na opção Todos os Gráficos.

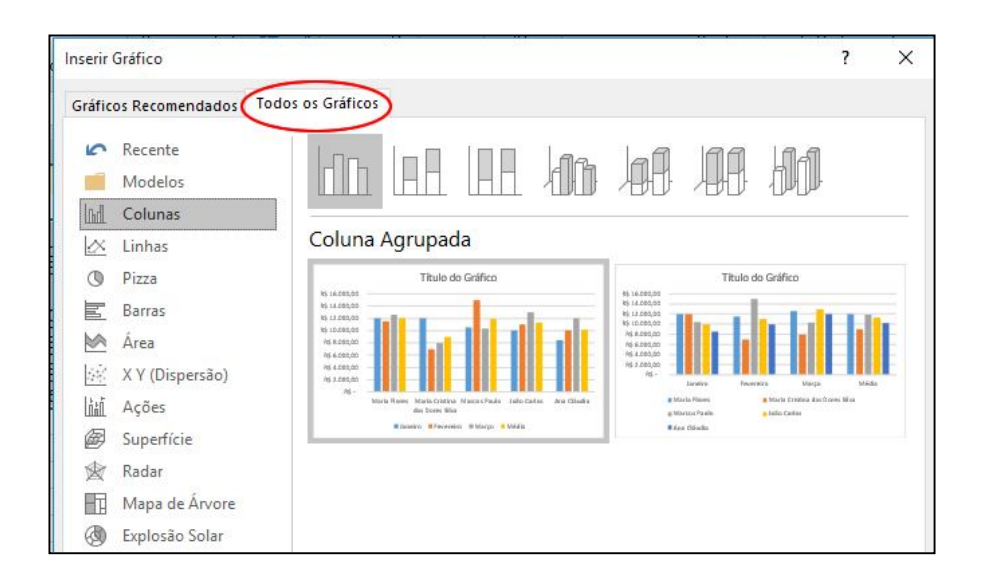

Aqui o Excel mostra todos os tipos de gráficos que podemos utilizar na nossa planilha. Vamos começar por um dos mais conhecidos que é o **Pizza**. Clique em Pizza e o Excel exibe alguns subtipos deste gráfico.

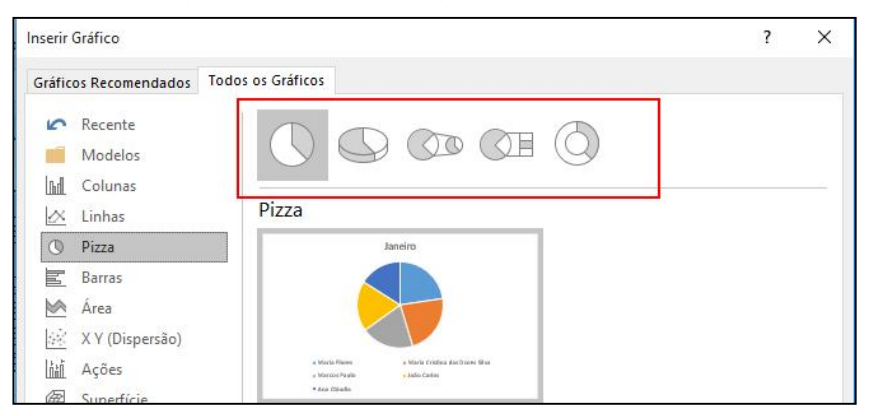

Vamos escolher o segundo, o *Pizza 3D.* Clica nele e depois OK. Pronto, teremos o nosso gráfico com as fatias respectivas de cada vendedor.

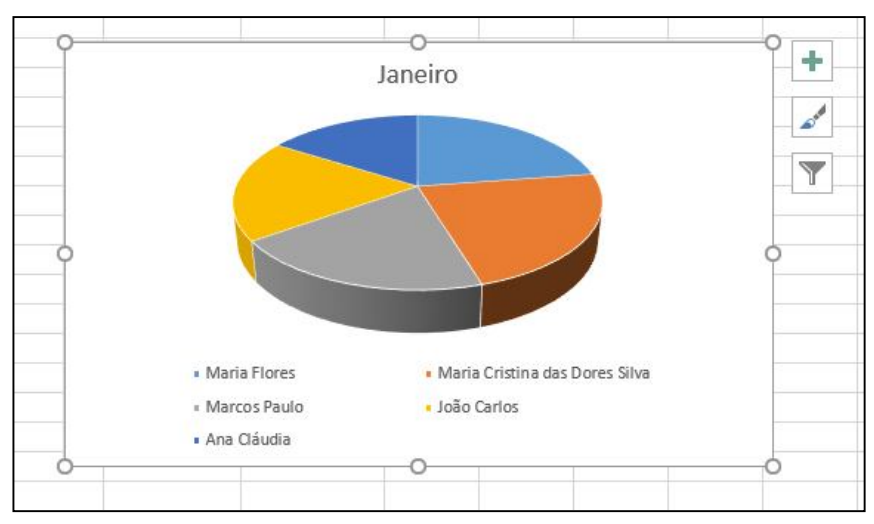

Vamos alterar o Título do Gráfico. Automaticamente o Excel atribuiu o título "Janeiro". Clique duas vezes lentamente em cima deste título, até que o ponto de inserção comece a piscar, agora basta digitar um título qualquer e clicar fora.

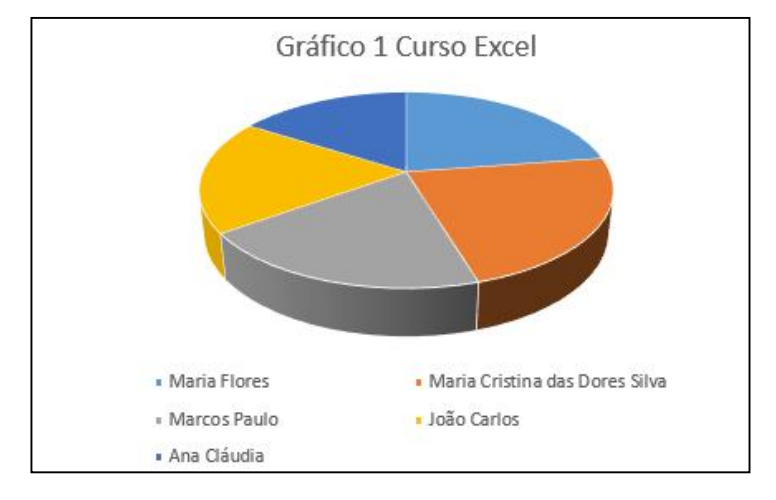

Vamos brincar mais um pouco. Vamos alterar a venda de Janeiro da Maria Flores para R\$ 25.000,00. Perceba que automaticamente o Excel atualiza o gráfico também, a fatia da Maria Flores (azul) agora é bem maior.

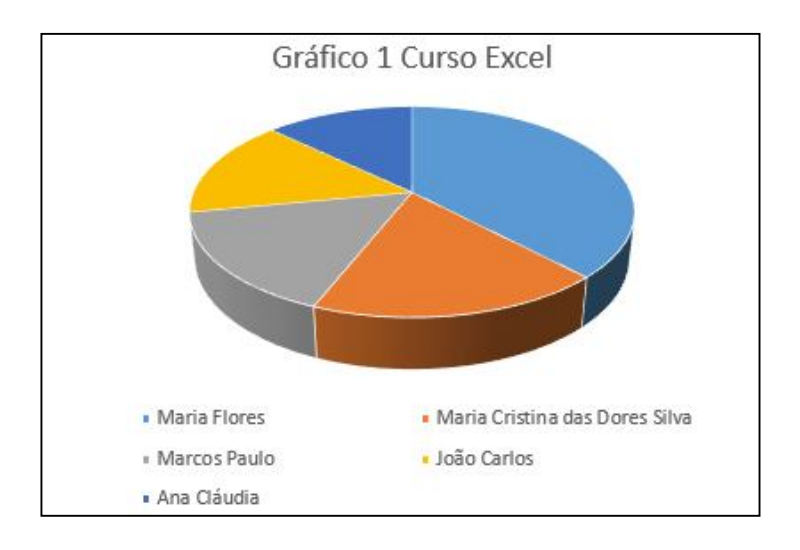

 Nós podemos também separar estas fatias da pizza. Vamos utilizar a fatia da Maria Flores para o exemplo. Clique duas vezes, lentamente, na fatia da Maria Flores. Perceba que no primeiro clique o Excel seleciona a pizza inteira, já no segundo clique, ele seleciona somente a fatia da Maria Flores. Agora mantém pressionado o botão do mouse e arrasta a fatia da Maria Flores. Figura abaixo:

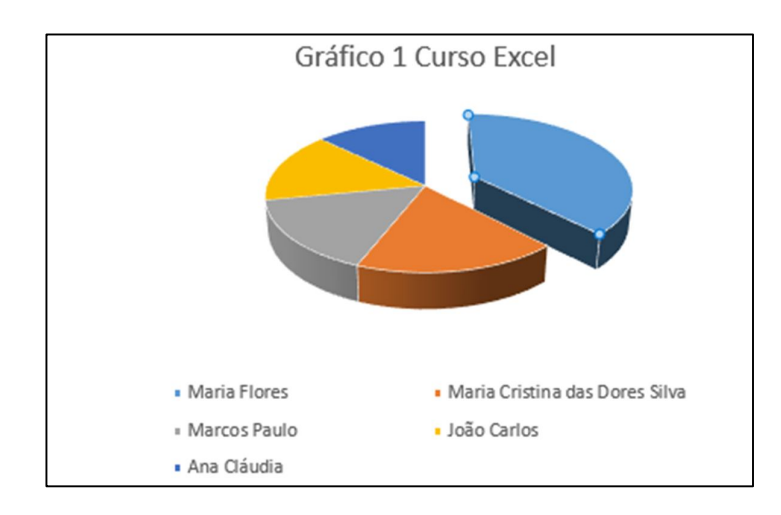

Podemos também **mudar de cor** esta fatia. Com a fatia da Maria Flores selecionada,

no menu Página Inicial, clique na opção cor de preenchimento **e e** escolha uma cor qualquer. Perceba que o Excel altera a cor da fatia e automaticamente também altera a cor na legenda.

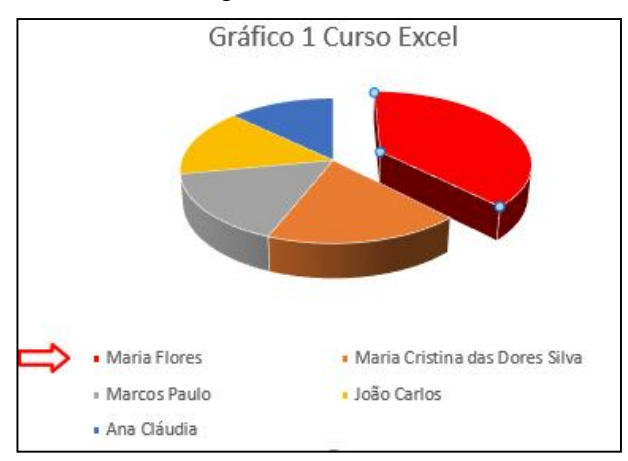

Com o nosso gráfico de Pizza selecionado, você também tem umas opções préconfiguradas do Excel. Você pode dar uma mexida para conhecer.

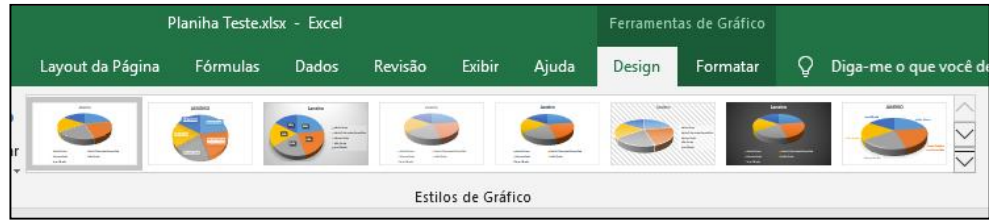

Exemplo:

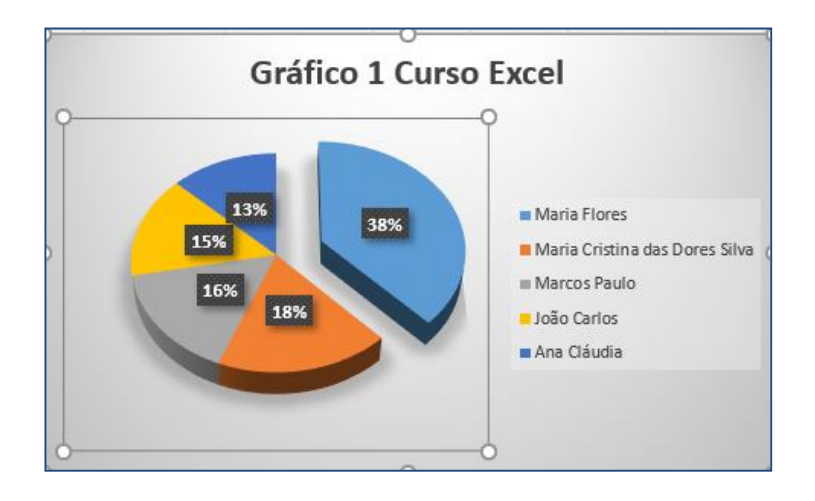

Só para treinar, vamos agora fazer um segundo gráfico, agora de Barras. Seleciona de A4 a E8, menu Inserir, opção Gráficos, Todos os Gráficos, Barras, OK.

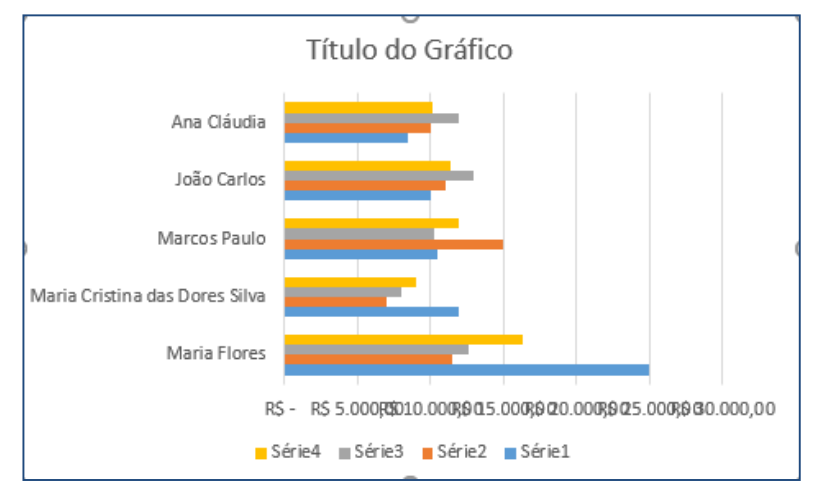